## FingerPrint®G+ Enhanced Parallel Graphic Printer Interface Card for the Apple II+/IIe/IIGS.

## **Owners Manual**

THIRDWARE COMPUTER PRODUCTS

A Division of Precision Software, Incorporated

## **The FingerPrint G+ Parallel Printer Interface**

Copyright 1986

Thirdware Computer Products, Inc. 4747 N.W. 72nd Avenue Miami, FL

**All Rights Reserved** 

FingerPrint G + is a registered trademark of Thirdware Computer Products, Inc., Miami, FL 33166. Apple is a registered trademark of Apple Computers, Inc.

 $\overline{1}$ 

#### **Important Notice**

Thirdware Computer Products, Inc. maintains a strong commitment to customer service and to full support of all its products. To qualify for our continued service it is necessary for the owner to complete the warranty registration immediately and mail it to Thirdware Computer Products, Inc. 4747 N.W. 72nd Avenue Miami, FL 33166.

#### Two Year No Hassle Warranty

If, within two years of purchase, your FingerPrint G + should prove defective in any way, Thirdware Computer Products will exchange it or repair it at no charge. In order to return a product please write or call for a Return Merchandise Authorization number (RMA). Upon obtaining the authorization to return the merchandise, please send the merchandise to Thirdware Computer Products together with a copy of your sales receipt, for a no hassle repair or exchange. However, please do not return the card without the RMA number.

#### **Support Line**

We are committed to providing all users of FingerPrint  $G +$  with the support and assistance they need to derive full benefit from our products. Should you need assistance of any kind call Customer Service at (305) 592-7522.

## **Contents**

F

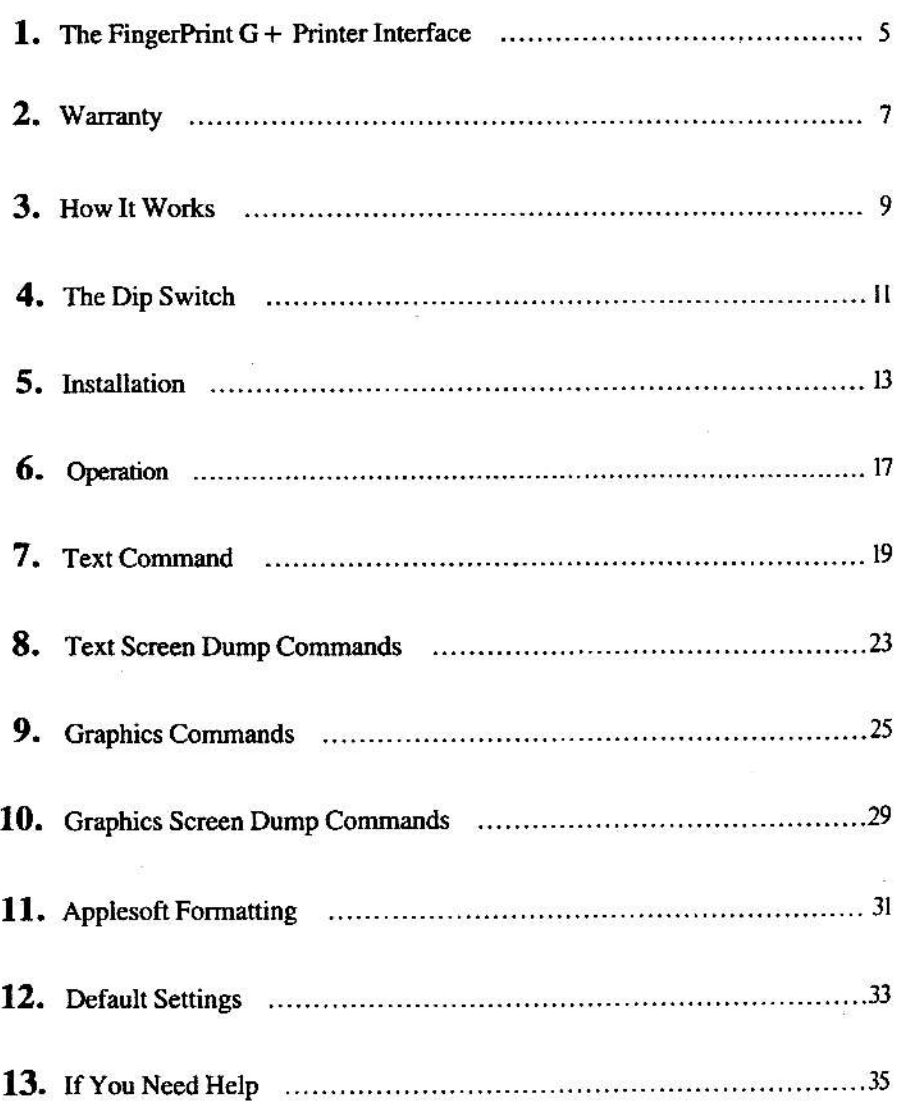

### The FingerPrint G+ **Printer Interface**

The Apple II is purposely made to accept expansion boards. The owner can add the serial or parallel printer interface that is appropriate for the kind of printer connected to the computer.

#### What It Is

The FingerPrint  $G +$  is a small circuit board that sends data from the Apple II to your printer. It plugs into an empty slot on the main circuit board, the motherboard, of your Apple II.

#### **What It Does**

The FingerPrint  $G +$  operates automatically through your software or if writing your own programs, through simple keystroke commands. It enables the programmer to print screen graphics, or text in full color or black & white. It will send commands to the printer to set page margins, line length, line feed, and page length, etc. If you are using commercially prepared software, these features are done by the software. The FingerPrint  $G +$  will let you dump the screen to the printer, rotate the screen-dump 90 degrees, double its size, etc.

The FingerPrint  $G +$  is compatible with the majority of brand name printers. The FingerPrint  $G +$  offers more flexibility with the computer and the printer than with any other printer interface.

### $\sum$ Warranty

**Important:** Save the Sales Receipt. The FingerPrint  $G +$  comes with a two year no hassle warranty. If there is ever a problem with the FingerPrint G + Printer interface during the warranty period, write or call Thirdware for a Return Merchandise Authorization, then return it to: Thirdware Computer Products, Inc. 4747 N.W. 42nd Avenue Miami, FL 33166 along with the sales receipt for a no hassle repair or exchange.

 $\overline{7}$ 

## **How It Works**

The FingerPrint  $G +$  works in either of two ways:

- If commercially prepared software is used, the FingerPrint  $G +$  acts only as a passive device that sends your data to the printer. The card works by itself. Plug it in and forget it.
- But, if the computer is being used in BASIC, or any computer language then, through keyboard commands or a print statement in the program, the interface card will respond, and tell the printer how the operator desires the data to be printed.

### WAIT!

Don't install it yet. You must set the Dip Switch for your printer. Setting the Dip Switch is easier if the card is not installed in the computer.

## The Dip Switch

Prior to installation, fird the small group of 8 switches mounted on the card. This is called the Dip Switch. Locate your printer on the printer chart below, and set each switch handle on the dip switch to either on or off, according to the chart. The switch will show  $1$  and  $0. 1$  is on and  $0$  is off. If your printer is not listed, ask your dealer which of the below is compatible and use those settings.

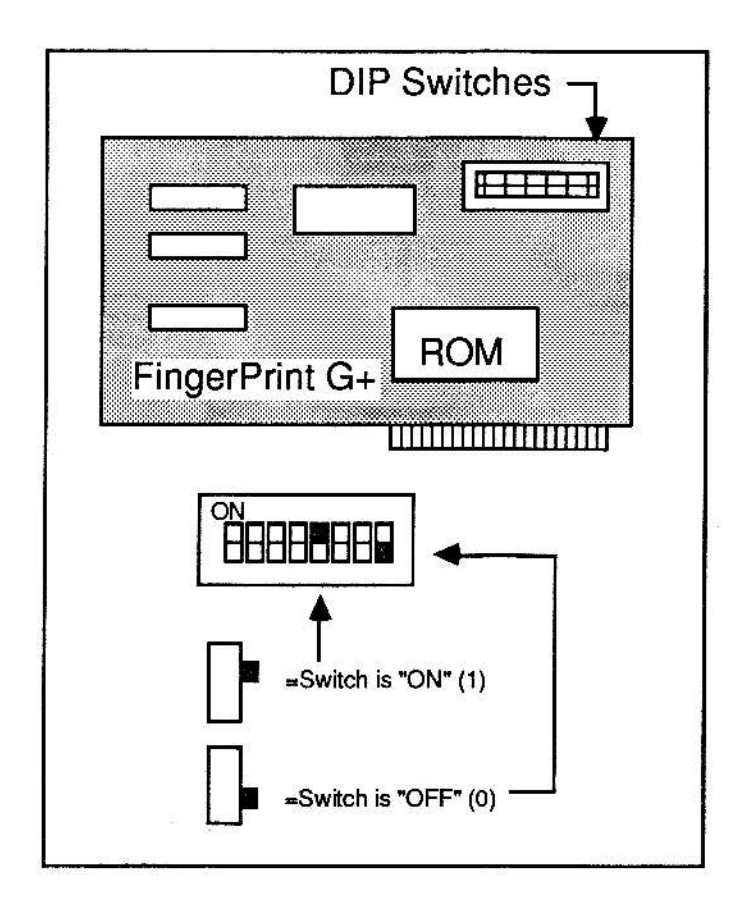

#### **Dip Switch Printer Settings**

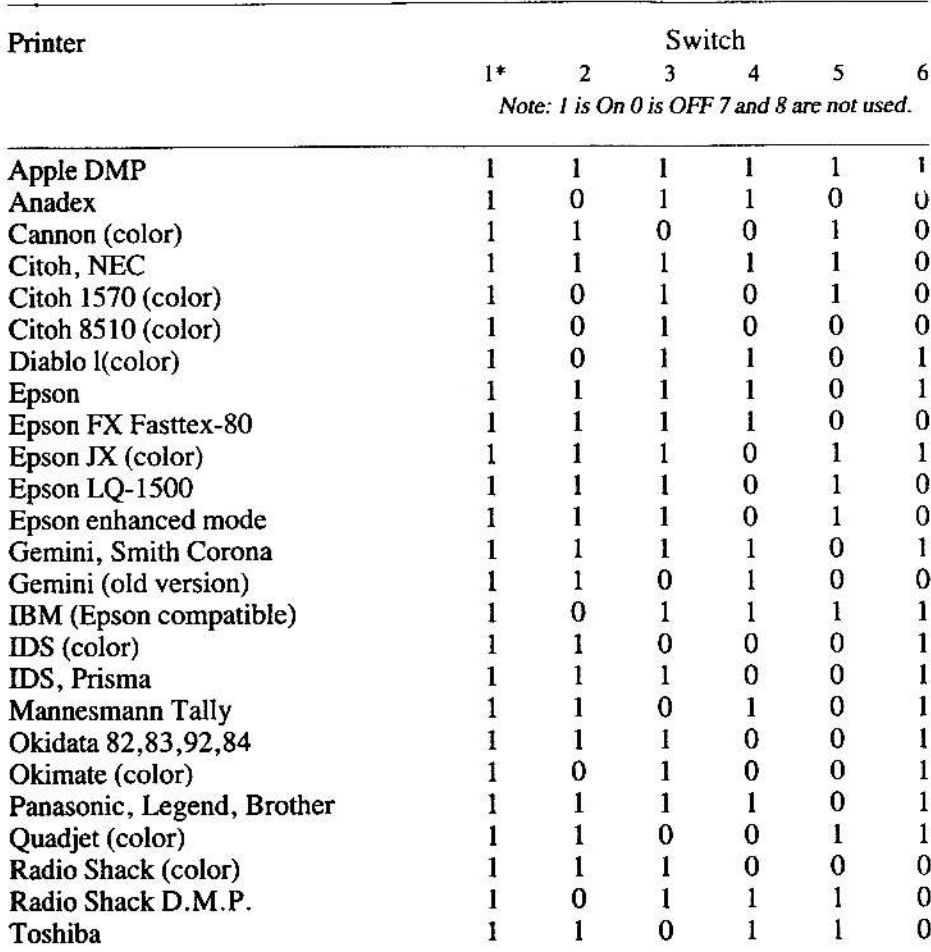

\*Switch Number One on the dip switch to control line feed after carriage return. Line Feed advances the paper one line.

If switch One is set to Off there will be no line feed sent to the printer after carriage return.

The IDS printers requires a special cable or a modification to the cable supplied with FingerPrint G+. Your dealer is the person to help you get the correct cable.

## **Installation**

Installation requires no tools or special knowledge.

- 1. First unplug your Apple II. Unplug and remove the monitor. Then place both hands at the rear of the Apple's top and lift up on the two tabs, separating the velcro fastener.
- 2. Slide the top towards the rear and lift the top off. As you look inside the computer, you will see a metal box to your left. It is the power supply.

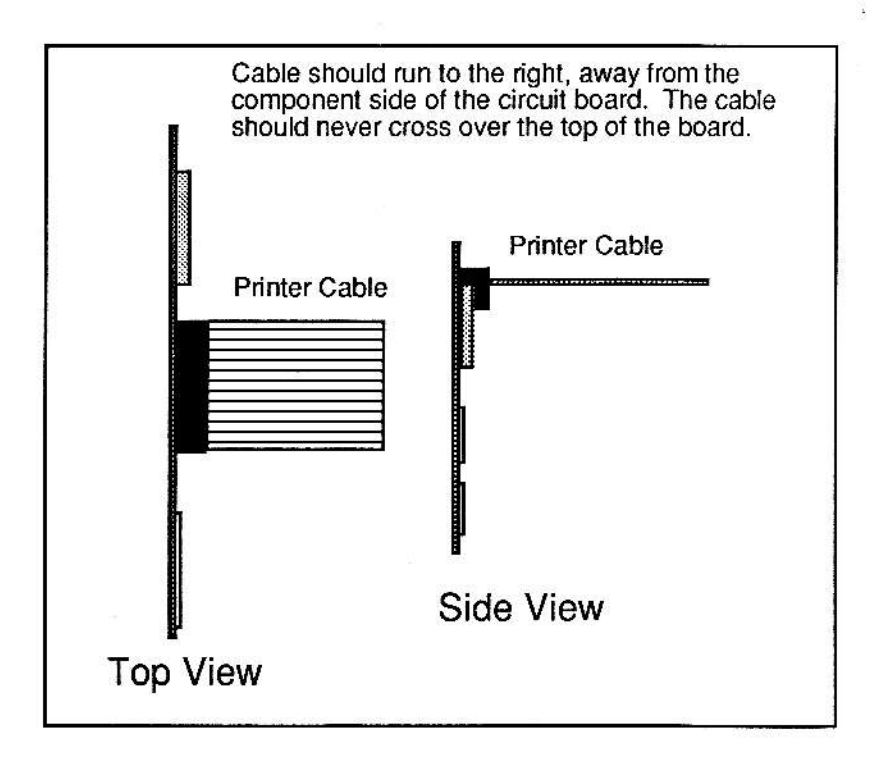

- 3. Locate the empty slot marked number 1 next to the power supply. Note: If at all possible. Slot 1 should be used. Most programs will search for the printer interface in slot 1: however it will work in any other slot except 0. If you insert the FingerPrint  $G +$  in any other slot, remember which slot number it is. If you write your own programs, you will have to tell the computer the slot number when you turn the FingerPrint  $G + on$ .
- 4. To plug in the board: Align the copper strips on the projected part of the board with the socket and push the card in with a gentle rocking motion. Be careful not to upset the dip switch settings. The board is designed so it will only go in one way.
- 5. To plug in the cable: Guide the small end of the cable into the nearest chassis opening and plug it into the board. It may be easier to insert the cable through the chassis opening and plug it into the board before plugging the board in. Then plug the other end into the printer. Refer to photograph number two for correct placement of the plug on the board.
- 6. Replace the cover. Replace the monitor, plug them all in and you're ready.

Important: If you do not plan on writing your own programs then there is nothing else you need to do. Close the computer and get started. The rest of the manual is for those who write their own programs.

#### **Ouick Installation Summary**

- 1. Set the Dip Switches on the board, according to the printer chart.
- 2. Remove the Apple's cover.
- 3. Insert the interface board in the slot nearest the power supply.
- 4. Pull the small connector on the cable into the computer through the nearest chassis opening and plug into the board.
- 5. Plug in the large cable connector into the Printer.
- 6. Replace the cover, replace the monitor.
- 7. Plug the Apple in. You're through.

### Testing the Installation

Insert an Apple DOS disc into drive 1, and turn on the computer and the printer. When the prompt"]" appears on the screen, type PR# (NOTE: Type PR#1 if you have installed the card in slot  $#1$ . Type PR#2 if it is in Slot #2 etc.) This turns the interface card on. Press the return key. Each time you press return, the printer will print the prompt and feed one line. If not, double check the installation instructions or the summary and make sure everything is plugged in and turned on. If there is still trouble and your dealer cannot help, call the FingerPrint  $G + He$  line (305) 592-7522.

## $CP/M$  Test

If the Apple is used with a CP/M operating system, the interface card must be in slot 1. When the "A<sup>3</sup>" prompt appears on the screen, press Control, hold it down and press "P". Release both keys.

This executes the command that turns the FingerPring  $G +$  card on, when in CP/M. The printer will not react visibly to this command, but everything typed on the screen will be sent to the printer when you strike Return.

Repeating the same command will turn the FingerPrint  $G +$  card off when in CP/M.

## **Operation**

FingerPrint  $G +$  is ready to use immediately after installation. When writing your own programs, commands are sent, in BASIC, by pressing Control, the capital letter "I", holding both down, releasing and pressing one of the keys listed below for the command. No space or hyphen between the I and the command is needed.

## Operation Commands

Use these commands to set up your card. Depress the Control and the I, hold both, release and strike the command letters.

- 1. The commands show a hyphen between the control and the letter I. It should not be typed.
- 2. Where you see the small letter n, you must insert a number in its place. For example, if you want the line length to be 30 characters long, you would use Control-I 30 N.

#### THANK YOU FOR BUYING OUR PRODUCT

Thank you for purchasing this Thirdware Computer Products product. Thirdware Computer Products is dedicated to providing you with high quality enhancement products to help you be more creative and more productive.

If you have suggestions or ideas for products to meet your special needs, let us hear from you. Together, we can make a difference.

We hope that you enjoy our product!

(Fold Here)

Place **Stamp** Here

#### THIRDWARE COMPUTER PRODUCTS

A Division of Precision Software, Inc.

4747 NW 72nd Avenue **Miami, FL 33166** 

#### ACCESSORIES ORDER FORM

Use this form when you wish to order accessories or replacement parts for your FingerPrint® card. To order, just provide the quantity of each respective product and fill in the total at the bottom of the form. If you wish to pay by credit card, please be sure to provide the information regarding account number, date of expiration and name of card holder. If you are paying personal check, please make out the check to: "Thirdware Computer Products".

It is very important that you also check to make sure that you have filled out your address correctly and provided us with a day time telephone number where you can be reached if any questions arise.

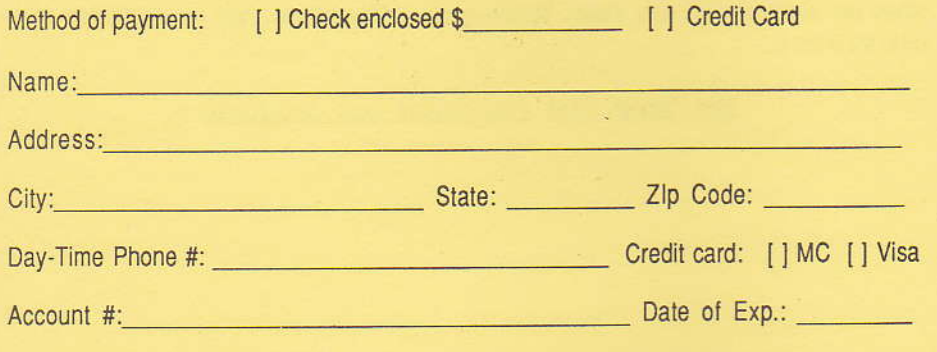

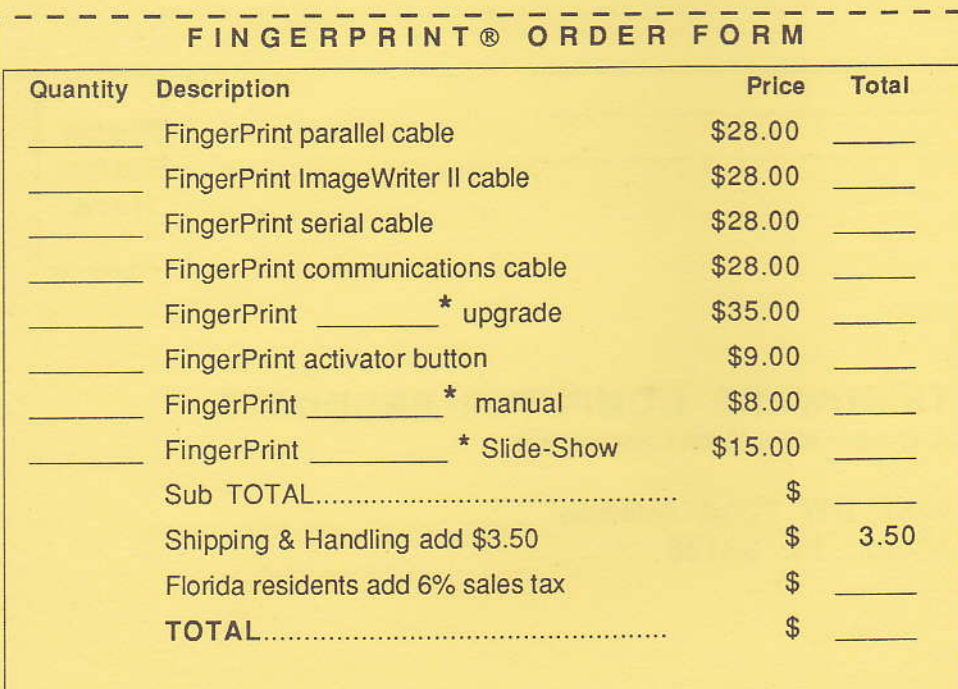

Indicate which FingerPrint card you own: Plus, GSI, SS or G+

#### USER NEWSLETTER SUBSCRIPTION

Thirdware Computer Products publishes a user's news letter six times annually. The news letter contains tips and ideas on how to use the FingerPrint® card at home, in the office and in the classroom to create materials and make yourself more effective.

Fill out the application below, and send it to Thirdware Computer Products together with your check for US \$5.00 (in USA, otherwise US \$10.00) or we will not be able to process your subscription.

 $\mathcal{O}_{\mathcal{P}}^{\mathcal{P}}\mathcal{C}_{\mathcal{P}}^{\mathcal{P}}$ **I Please send me the "FingerPrint® User's News Letter" for one year.**<br>Finaloged is my check for & the cover postage and handling costs Enclosed is my check for \$ **cover postage and handling costs.** 

Name:

Address:

City: State: Zip:

FINGERPRINT@ WARRANTY CARO

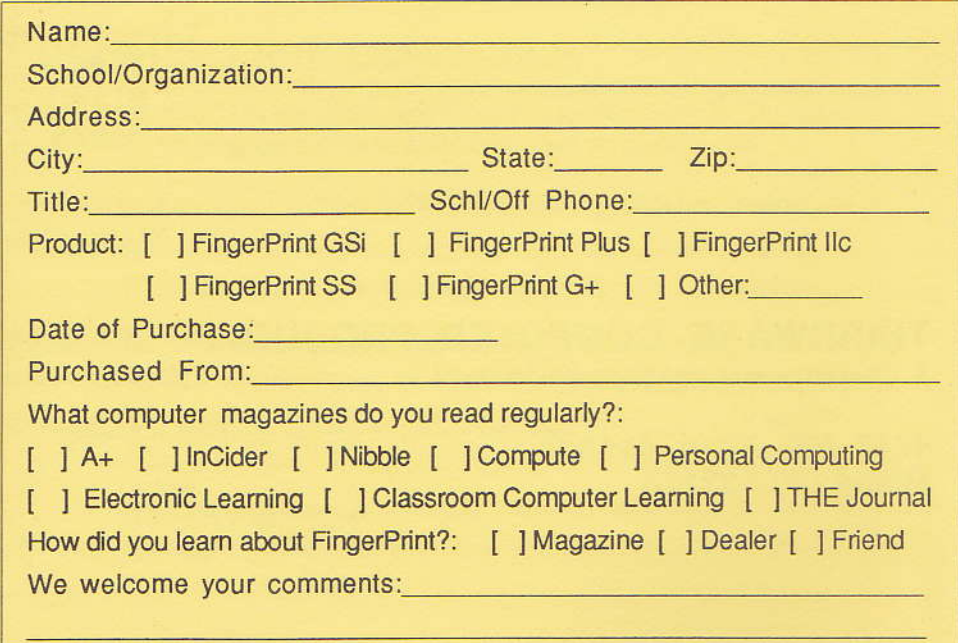

FILL OUT THIS WARRANTY CARD AND MAIL IT TODAY

#### THANK YOU FOR BUYING OUR PRODUCT

Thank you for purchasing this Thirdware Computer Products product. Thirdware Computer Products is dedicated to providing you with high quality enhancement products io help you be more creative and more productive.

If you have suggestions or ideas for products to meet your special needs, let us hear from you. Together, we can make a difference.

We hope that you enioy our product!

(Fold Herc)

Place **Stamp** Here

#### THIRDWARE COMPUTER PRODUCTS

A Division of Precision Software, Inc.

4747 Nw 72nd Avenue Miami, FL 33166

## **Text Commands**

## **To Print Text**

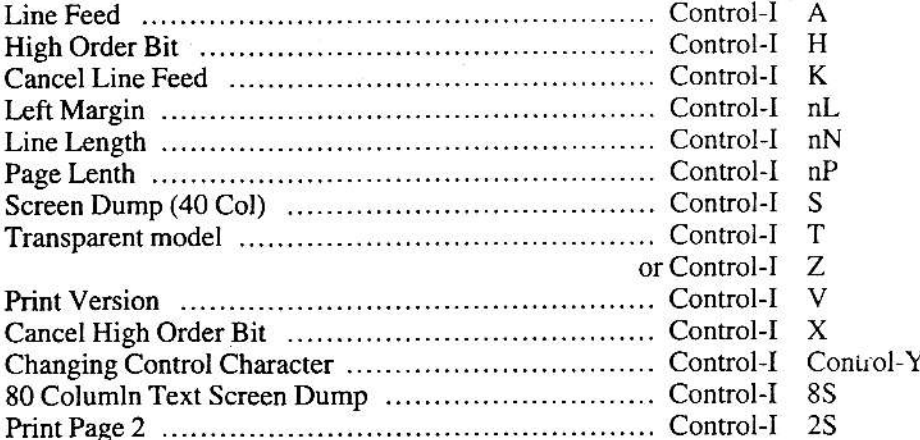

## **Print Statement Commands**

The print statement is an alternative way of sending printer comands. The command is placed within the program to print what the user wants the printer to do.

In writing print statement commands the FingerPrint  $G +$  must first be turned on or off by using the commands:

 $PR#1$  (for Slot #1) for on, and  $PR#0$  for off.

If FingerPrint  $G +$  is installed in a slot other than #1, to turn it on use PR# and the number of the slot it is in. Remember, the FingerPrint G + will not operate in slot Zero.

For Apple 40 column test with the following program:

10 PR#1 20 PRINT CHR\$(9);"S" 30 PR#0 **RIIN** 

If your Apple II has an 80 column card try this:

10 PR#1 20 PRINT CHR\$(9); "8S" 30 PR#0 **RUN** 

The contents of your screen should be dumped to the printer. If not, check to see that everything is plugged in and switched to on. If you still have problems call our Help Line (305) 592-7522. Note: This command also works with Videx Super Term and Videx Ultra Term.

### Formatting a Printed Page

When a printed page is formatted it is given boundaries. How long, how wide etc. Most word processing programs enable the user to set the boundaries of the page and thus format it.

If you are not using a word processor you may use  $FingerPrint G + text$ commands to set up your card and give your page the layout you want.

Note: In the commands below where a small n is indicated, insert the number you want in place of that small n. For example, if the line length is 80 and the command is Control I nN the command would be Control I 80N. (replacing 80 for the n).

### **Text Command Explanations**

#### **Line Length**

#### Control-I nN

#### PRINT CHR\$ (9); "80N"

Sets line length. The "n" (n = number) designates the number of character spaces from the left edge of the page where the line will end. A carriage return will be sent after the nth character. This command causes the monitor screen to be turned off and data sent only to the printer. If the line length is set for 0, the FingerPrint G + will not send a carriage return until the Apple sends one.

#### **Left Margin**

#### Control-I nL

PRINT CHR\$(9);"10L"

Sets the left margin to nth column. All subsequent printing will have "n" spaces at the beginning of each line.

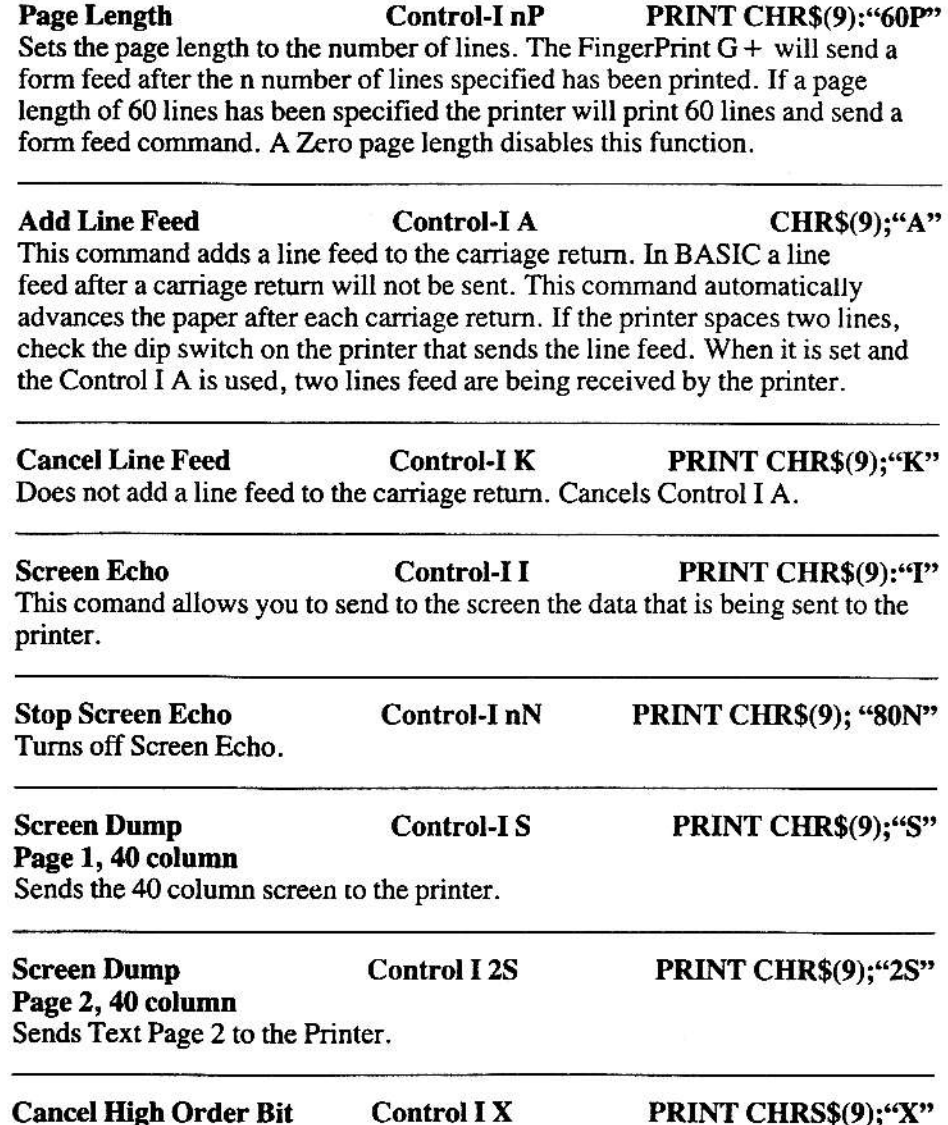

Does not send the 8th bit, high order bit, puts the printer back into normal text<br>mode and overrides the Control I H command.

Change Control Control I Control Y PRINT CHR\$(9);CHR\$(25);<br>Changes the Control character from Control I to Control Y. Use Control Y when entering commands in CP/M or PASCAL.

#### **Control I 8S**

#### PRINT CHR\$(9);"8S"

#### **Screen Dump** 80 column

Sends the 80 col. screen to the Printer. Supports Videx Super Term and Videx Ultra Term.

## **Text Screen Dump Commands**

The text screen dump sends what ever text data is on the screen to the printer. Find your computer on the following table and use the command indicated for **Text Screen Dump:** 

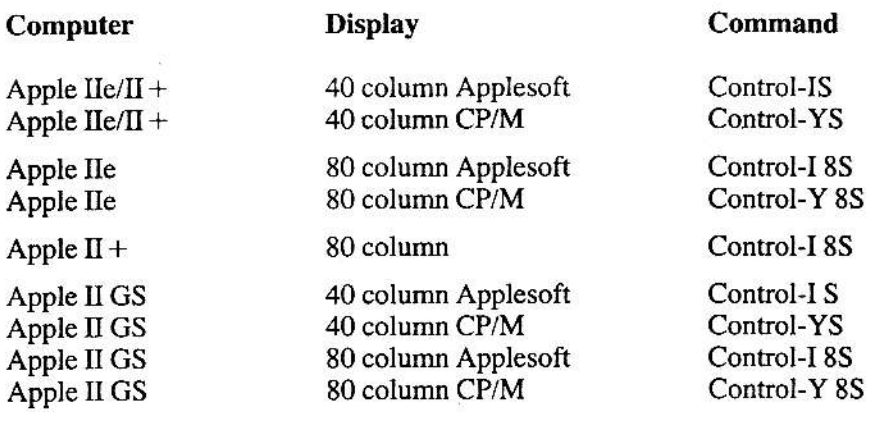

#### For a Quick Screen Dump:

- Insert a system disc into drive 1, close the door and switch the computer to on.
- Turn the printer on and make certain it is on-line.
- After the monitor screen has the text you want to dump to the printer, type one of the commands listed above.
- The printer should be printing the screen.

# **Graphics Commands**

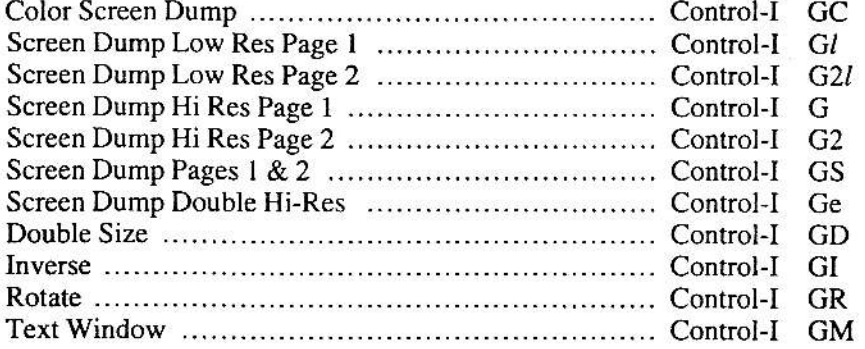

FingerPrint  $G +$  lets you print double sized, rotate the screen 90 degrees, and print the inverse of the screen display. Inverse means everything that is dark on the screen will be dark on the paper and vice versa. You can dump graphics to the printer, and print a picture that has been saved on disc. you can print Lo-Res or Double Hi-Res, Page One or Two, or print them side by side.

To do a graphics screen dump in Apples of BASIC press:

 $Control-I<sub>G</sub>$ 

All graphic commands begin with, and contain the Control-I G command. By typing a letter command after Control-I G, many variations are possible. Commands can even be strung together, typing several commands after the  $C<sub>ntr</sub>L<sub>L</sub>$ 

To print a graphics screen Double-Size, press:

 $Control-I G D$ 

To print a graphics screen Rotated 90°, press:

Control-I G R

To print a graphics screen Double-size and Rotated 90° press:

 $Control-I GDR$ 

To print a graphics screen Double-size, Rotated 90°, Inverse and Hi-Res Page 2, press:

Control-I G D I R 2

To print a graphics screen in color use the command C.

Control-I G C

## Explanation of Hi-Res Page 1 & Page 2

The term resolution refers to the density of the dots and the size of the dots on the screen, the greater the number of dots the higher the resolution. In Lo-Res, the dots are fewer and bigger in size. In Double Hi-Res they are smaller and packed more closely together. There are locations in memory set aside for Hi-Res called Page 1 and Page 2.

To print a picture the computer must be told which page to print. A picture may be loaded into either page 1 or page 2. The FingerPrint  $G +$  is set up to automatically print Page 1. If you want to print page 2 you must tell it. If not, it will print page 1.

> The memory location for page 1 is A\$2000 The memory location for page 2 is A\$4000

### **Graphics Command Explanations**

PRINT CHR\$(9);"G" **Control-IG Screen Dump Page 1** Prints Hi-Res screen page. Every white dot on the screen will be a black dot on the paper. To reverse this use the Inverse command.

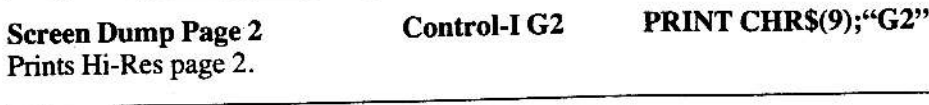

PRINT CHR\$(9):"GS"

**Control-I GS Screen Dump Pages 1 & 2** Prints Hi-Res Pages 1 and 2, side by side.

26

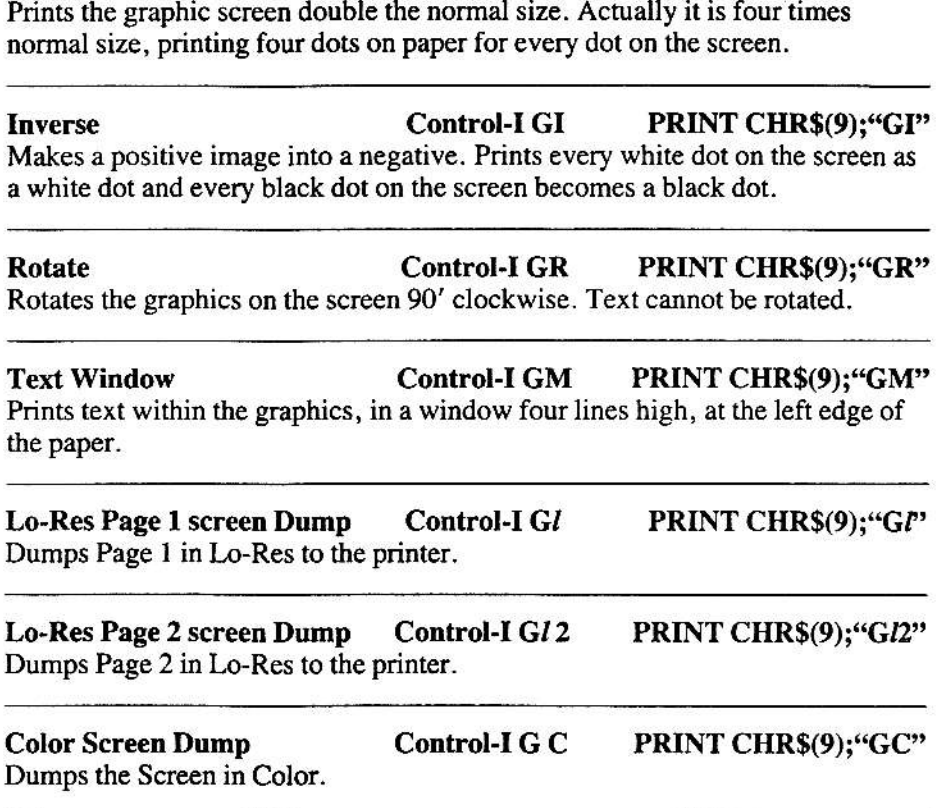

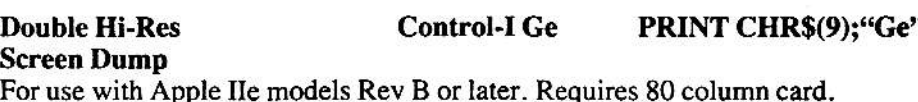

For use with Apple IIe models Rev B or later. Requires 80 column card.

Double Size Control-I GD PRINT CHR\$(9);"GD"

## **1**<br>**10 Screen Dump Commands**

While running a program if you want to print a graphics picture do this:

- 1. Press control and reset at the same time. A copy protected program will not allow the interruption or allow the screen data to be printed. (Thirdware makes a product for the Apple II called  $FingerPrint + that has a water$ switch that adheres to the computer, it lets you inmediately dump the screen to printer without interrupting the program.)
- 2. Turn on the FingerPrint  $G + by$  pressing PR#1 and press RETURN.
- 3. Press Control-I G and press return. If you wish to print page 2 remember to press Control-I G2 and press return.

### To Print a Picture Saved to Disc

Assuming the FingerPrint  $G +$  is on and the prompt "]" is on the screen, put the disc containing the picture you wish to print in Drive A. If the name of the picture is GRAPH type:

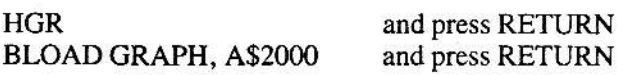

The picture should be loaded to the screen. Remember to insert the name of your picture where we have used GRAPH. Then use Control I-G to dump the screen to the printer. After the picture is printed type TEXT and RETURN to get back to the text mode. If you want to print Page 2, you would substitute HGR2 and 4\$4000 and use Control-I G2 to print the picture.

While writing a program if you want to load a file:

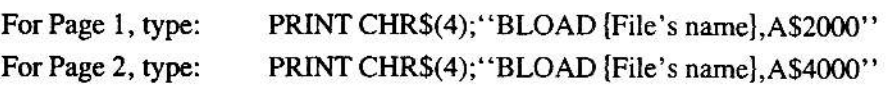

## To Print Hi-Res Pages Side-By-Side

With the FingerPrint  $G +$  turned on, and both files loaded into pages one and two, use the command Control-I GS to print both pages.

In Applesoft, type the following program to print side by side. Remember to press RETURN after each line.

> 10 PRINT CHR\$(4); "BLOAD GRAPH 1, A\$2000" 20 PRINT CHR\$(4);"BLOAD GRAPH 2,A\$4O00" 30 PR# I 40 PRINT CHR\$(9);"GS" 50 PR#o:END RIN

# **Applesoft Formatting**

We have included a program to demonstrate text formatting in Applesoft. It will set up both right and left margins, line length and page length.

#### **Type this**

#### **Explanation**

- $IS = CHRS(9)$ 10
- 20  $PR#1$
- 30 PRINT I\$;"80N"
- PRINT I\$;"60P 40
- PRINT I\$;"10L" 50
- 60 FOR  $I = 1$  TO 100
- PRINT "EVERY GOOD BOY 70 **DOES FINE."**
- **NEXTI** 80
- $PR#0$ 90
- 100 **END**

Turns FingerPrint  $G + on$ Sets line length Sets page length Sets left margin

Type two spaces between . and " Turns FingerPrint  $G + off$ 

Turn your printer on, put it "on-line" and type RUN then press RETURN.

# 1 2 Default Settings

The Finger Print  $G +$  has been designed to operate with preset values. These values are already "programmed" in FingerPrint  $G +$ . They are the most commonly used values. They determine the length of a line, the width of a page etc. These preset values are called Default Settings. The FingerPrint  $G+$  is made with pre-determined print values. So if you do not assign different values the pre-determined values we call Default Settings will be assumed by FingerPrint  $G +$ .

#### Default Settings

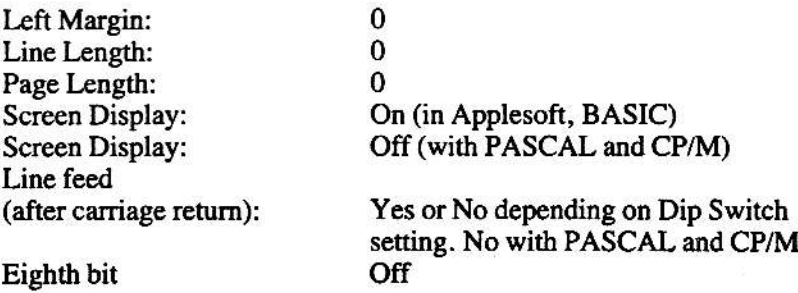

### Custom Drivers

For writing your own drivers here are the locations used to access the card.  $Y = N0$  where  $N = S$ lot #

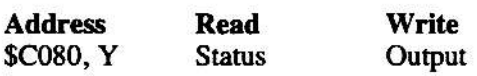

Note: When you write into \$C080, Y a strobe signal to the printer is autonatically generated.

## Assembler Driver Sample

This list gives an example of how to output a character using these locations:

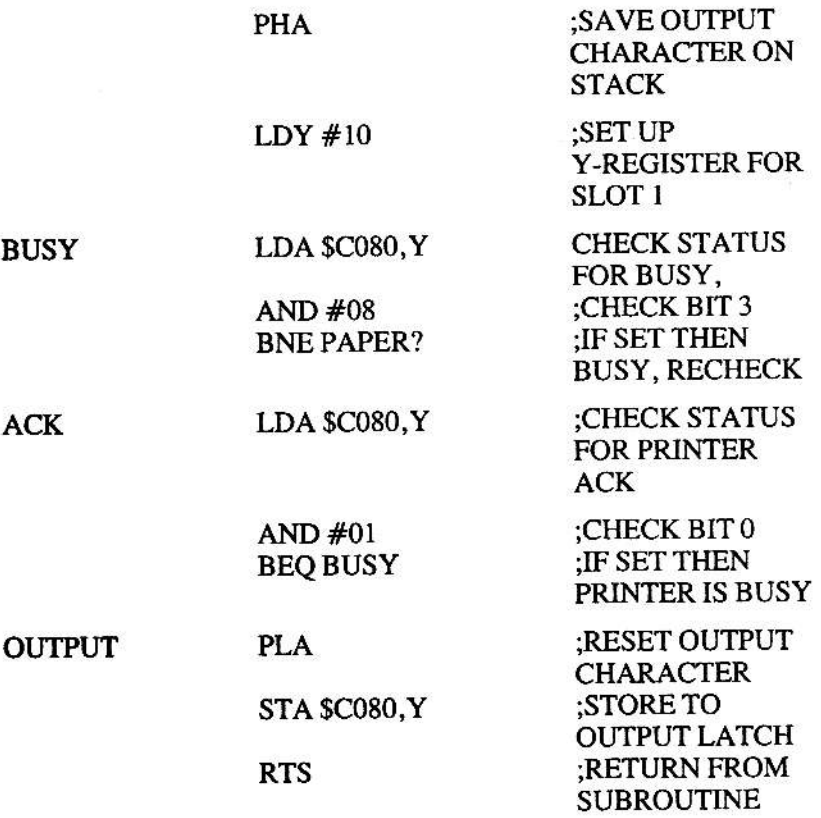

If further programming support is needed, put your questions in the mail to TCP, 4747 N.W. 72nd Avenue, Miami, FL 33166.

# If You Need Help

Thirdware Computer Products is committed to providing all users of FingerPrint  $G +$  with the support and assistance they need to derive full benefit from our products. Should you need assistance of any kind call (305) 592-1s22.

#### Class B Peripheral Device - Certification

This equipment generates and uses radio frequency energy and may cause interference to radio and television reception if not installed and used in strict accordance with the manufacturer's instructions. It has been certified, type tested and found to comply with the limits for a Class B computing device in accordance with the specifications in Subpart J of Part 15 of FCC Rules, which are designed to provide reasonable protection against such interference in a residential installation. However, there is no guarantee that interference will not occur in a particular installation. If this equipment does cause interference to radio or television reception, which can be determined by turning the equipment off and on, the user is encouraged to try to correct the interference by one or more of the following measures: (1) Reorient the receiving antenna, (2) Reorient the computer with respect to the receiver, (3) Move the computer away from the receiver, (4) Plug the computer into a different outlet so that the computer and receiver are on different branch circuits. If necessary, the user should consult the dealer or an experienced radio/television technician for additional suggestions. The user may find the following booklet prepared<br>by the Federal Communications Commission helpful: "How to Identify and Resolve Radio TV Interference Problems". This booklet is available from the US Government Printing Office, Washington, DC 20402, Stock No. 004-000-00345-4. The manufacturer is not responsible for any radio or TV interference caused by unauthorized modifications to this equipment. It is the responsibility of the user to correct such interference.

Unleash the full power of your Apple computer and take full control of your printer and software. Become more productuctive and more creative by using FingerPrint® enhancement products from Thirdware Computer Products, the personal computer enhancers. Makers of high quality computer enhancement products since 1983.

THIRDWARE COMPUTER PRODUCTS A Division of Precision Software, Inc.